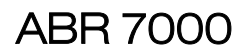

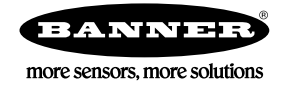

# 快速操作说明

基于图像的条形码阅读器具有优越的解码能力和一系列强大的镜头和光源选项 本说明旨在帮您设置和安装ABR 7000. 有关编程、性能、故障排除、尺寸和附件的完整信息.请参阅说明书*[www.bannerengineering.c](http://www.bannerengineering.com)om*. 搜索p/n<br>207634 查看操作说明书,和p/n 207635 查看Barcode Manager软件操作说明书. 本文件的使用假定熟悉相关的工业标准和做法.

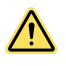

# 警告: 不要用于人员保护

切勿将此设备用作人员保护的感应装置. 这样做可能导致重伤或者死亡. 此设备不包括允许其在人员安全应用中所需的自检 冗余回路. 传感器故障或失效可能导致通电或者断电输出状态.

# 型号

表1: ABR 7000 型号

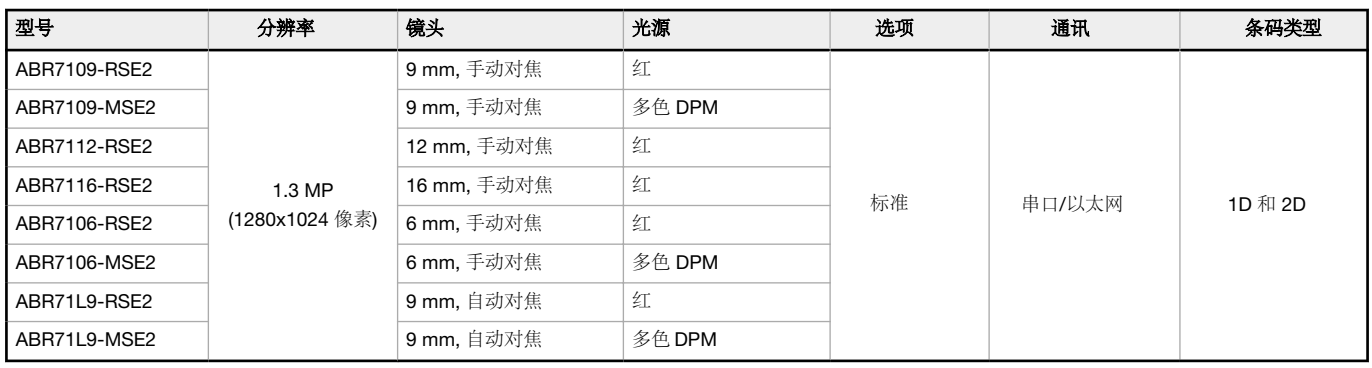

特征

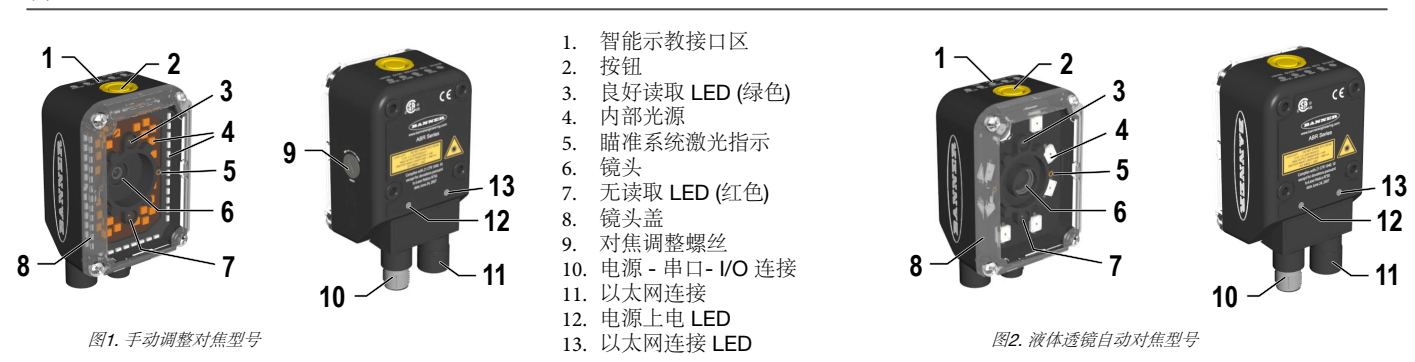

指示灯

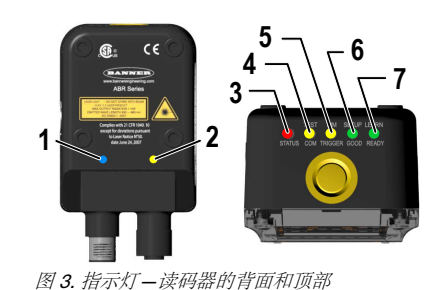

指示灯 颜色 描述 1 电源 | 蓝色 | 指示读码器连接到供电电源 2 以太网连接 黄色 指示连接到以太网络 3 | 状态 | 红色 | 无读码结果 4 COM/测试 | 黄色 | 主串口传输输出有效结果 5 触发/瞄准 | 黄色 | 正在读取。在当前尝试读取完成之前, 不要触发新的读取尝试 6 读取成功/设置 | 绿色 | 成功读取 7 准备/学习 绿色 准备好

在读码器启动期间, 所有的LED灯亮一秒钟.

当读码器处于智能示教模式时,5个LED的颜色和含义,请查看 [Smart Teach Interface](#page-2-0) 在第三页.

# 激光描述和安全信息

**ABR 7000** 内部光源包括两个激光LED用于定位读码器. 在维护或安装过程中打开设备时,断开电源,以避免暴露在危险的激光下. 激光光束可以通<br>过软件命令打开或关闭.

本产品符合 IEC 60825-1 的应用要求,符合 21 CFR 1040.10 除参照激光警告N° 50的偏差外, 日期 2007年6月24日. 根据IEC 60825-1 规定,该产<br>品归为2类激光产品.

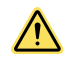

注意: 使用控制或调整或执行本文件规定以外的步骤可能导致危险辐射照射. 不要尝试拆卸此传感器来进行修理. 有缺陷 的装置必须重新交给制造商.

# 安全使用激光 - 二级激光

- 不要直视激光.
- 不要把激光对着人的眼睛.
- 在实用的地方,在眼睛的上方或下方设置激光打开路径.
- 终止激光产品在其有用路径末端发射的光束.
- 参考 IEC 60825-1:2007, 8.2部分.

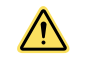

**注意: 千万不要直视传感器镜头.** 激光会伤害你的眼睛. 避免在光束中<br>放置任何类似镜子的物体. 千万不要用镜子作为反射目标.

# 二级激光

二级激光器是在**400nm至700nm**波长范围内发射可见辐射的激光器,其中眼睛保护通常由厌恶<br>反应提供,包括眨眼反射.这种反应可能会在合理的预先观察的操作条件下提供充分的保护,包<br>括使用光学仪器进行束内观察.

# 二级激光安装须知

根据定义,低功率激光器不能在眨眼(厌恶反应)0.25秒内造成眼睛损伤. 它们还必须只发射可<br>见波长 (400 到 700 nm). 因此,只有当个体克服对强光的自然厌恶,直接盯着激光束时,眼睛 才会有危险.

**激光波长: 630-680 nm 高速 - 1 mW 转向 - 1 mW - 1 mW - 5 - 1 mW - 脉冲宽度:** 可变的

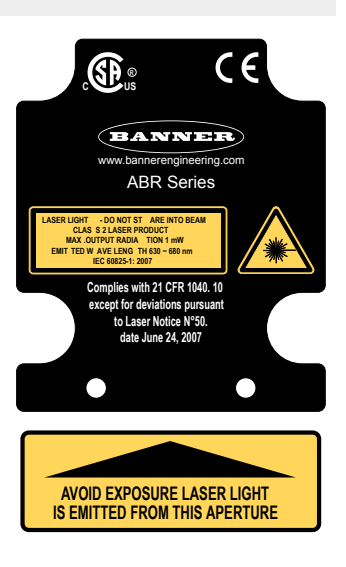

安装说明

安装读码器

 $\Box$ 

- 注意:将装置安装在离目标10° 到 15° 的角度, 避免直接反射.
- 1. 将连接器插头块旋转到所需要的角度.

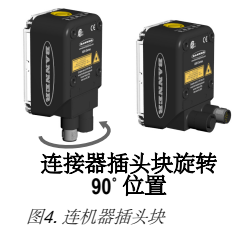

- 2. 如果需要支架,请将设备安装到支架上.
- 3. 选择一个读码距离.

ABR 7000 手动对焦型号和自动对焦型号都是工厂聚焦到了精确的读码距离.

- 如果此距离适合您的应用需求, 或者您用的是自动对焦型号, 您可用智能示教接口安装读码器.
- 如果此距离不合适您的应用需求,并且您使用的是手动对焦型号,请使用说明手册中的软件设置描述的步骤.

下表这些显示了工厂聚焦读码距离的水平视野大小:

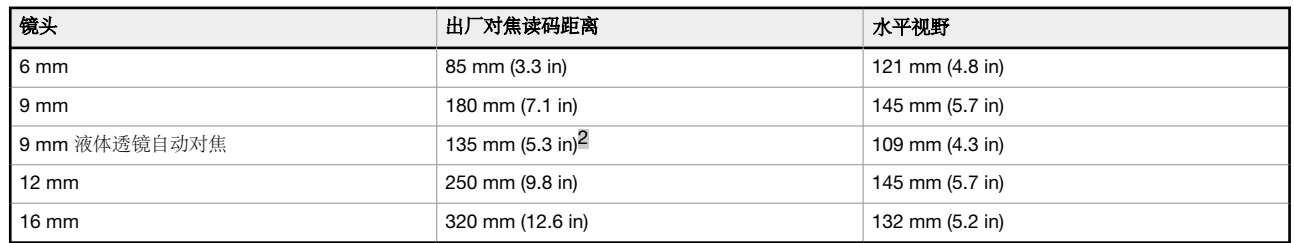

- <span id="page-2-0"></span>4. Mount the device (or the device and the bracket) to the machine or equipment at the desired location. Do not tighten the mounting screws at this time.
- 5. Check the device alignment.
- 6. Tighten the mounting screws to secure the device (or the device and the bracket) in the aligned position.

# Connect the Cables

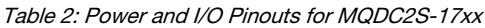

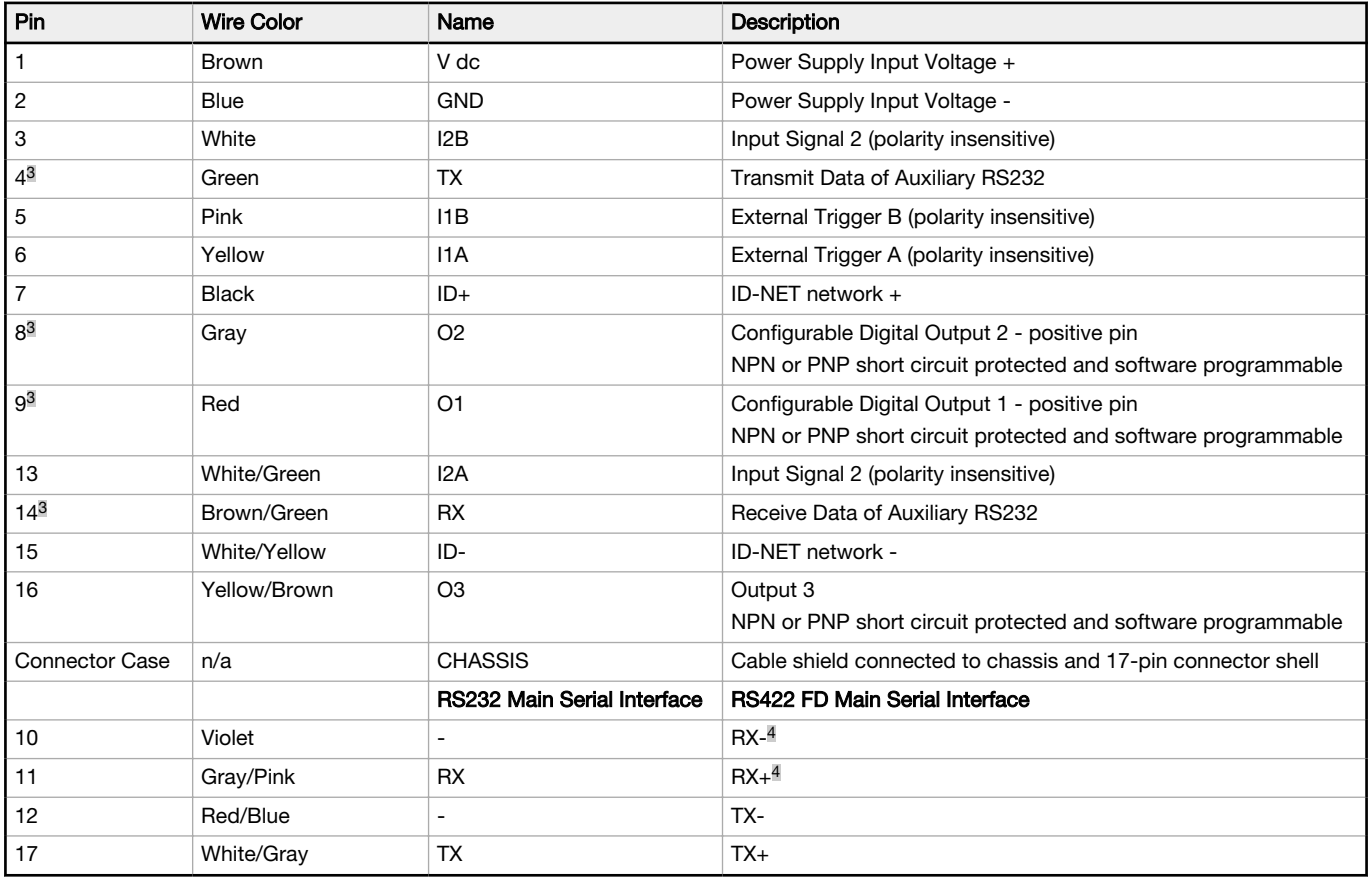

If using a TCNM-ACBB1 connection box, connect the reader using cable MQDEC-1703SS-DB25 and refer to the Instruction Manual for writing details.

Use Cat 5e or superior M12 D-code cables, such as STP-M12D-4xx.

To meet EMC requirements:

- Connect the reader chassis to the plant earth ground by means of a flat copper braid shorter than 100 mm
- Conect pin "Earth" of the TCNM-ACBB1 connection box to a good earth ground<br>• For direct connections, connect the cable shield to the locking ring nut of the connections
- For direct connections, connect the cable shield to the locking ring nut of the connector

# Simple Configuration

From the factory, all standard 1D and 2D ABR 7000 models are set up to read Data Matrix barcodes. To configure other codes, perform the simple configuration using the Smart Teach Interface. A simple configuration does not require Barcode Manager software.

# Smart Teach Interface

Smart Teach is designed to improve ease of installation and maintenance

Status information is clearly presented by means of the five colored LEDs. The single push button provides access to the following modes.

- **Test** includes bar graph visualization to check static reading performance
- Aim/Autofocus turns on the laser pointers to aid positioning and focusing
- Setup self-optimizes and auto-configures image brightness parameters
- Learn automatically detects and recognizes a single code which is presented to it. Successive Learns will substitute the current code. To configure multiple codes, use the Barcode Manager Auto-learn procedure

Quick access to the following modes is provided by using the push button:

- 1. Press the button. The Status LED gives visual feedback.
- 2. Hold the button until the specific mode LED is on (Test, Aim/Autofocus, Setup, or Learn).
- 3. Release the button to enter the specific mode.

After the button is pressed, the cycle of LED activation is as follows:

<sup>&</sup>lt;sup>3</sup> Referenced to GND; Outputs become opto-isolated and polarity sensitive when connected through the TCNM-ACBB1 connection box. See Instruction Manual for connection details.

<sup>4</sup> If using RS422, do not leave floating. See the Instruction Manual for connection details.

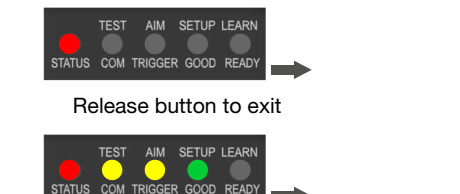

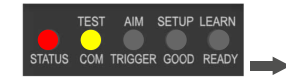

SETUP LEAR **AIM**  $\sim$ 

Release button to exit Release button to enter Test mode Release button to enter Aim/Autofocus mode

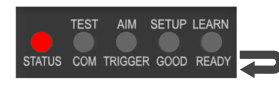

Release button to enter Setup mode Release button to enter Learn mode Release button to exit (cycle)

Aim and Focus

After the ABR is focused at the correct reading distance, you must configure it for optimal code reading relative to your application.

1. Enter Aim mode by pressing and holding the Smart Teach button until the Aim LED is on.

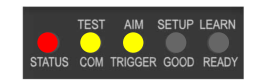

SETUP LEAR

Figure 5. Smart Teach Interface: Aim Mode

- 2. Release the button to enter Aim mode. The laser pointers turn on.
- 3. Select a single code from your application.
- 4. Position the code at the center of the Field of View (equidistant from the laser pointers).

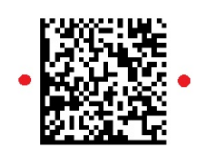

Figure 6. Code Position

For liquid lens autofocus models, the reader starts taking images and performs the autofocus distance calibration. Any enabled image lighting will flash until the autofocus is complete. Aim mode ends automatically. The focus distance is the only setting that can be changed during the Aim procedure.

5. Exit Aim mode by pressing the Smart Teach button once. After a short delay, Aim mode is cancelled and the laser pointers turn off.

# Setup

Once entered, the imager automatically performs the Image Acquisition parameter calibration for the specific code presented to it.

1. Enter Setup mode by pressing and holding the Smart Teach button until the Setup LED is on.

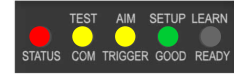

Figure 7. Smart Teach Interface: Setup Mode

2. Release the button to enter Setup mode.

The Setup LED blinks until the procedure is completed. The Setup procedure ends when the Image Acquisition parameters are successfully saved in the reader memory, the Setup LED stops blinking, and the ABR emits three high pitched beeps.

3. If the calibration cannot be reached after a timeout of about 5 (five) seconds, ABR exits without saving the parameters to memory, the Setup LED stops blinking, and the ABR emits a long low pitched beep.

# Learn

Once entered, the imager starts a procedure to automatically detect and recognize a single code<sup>6</sup> which is presented to it. Successive Learns will substitute the current code. To configure multiple codes, use the Barcode Manager Auto-learn procedure.

Exit Learn mode at any time by pressing the Smart Teach button once. After a short delay the Learn procedure is cancelled.

1. Enter Learn mode by pressing and holding the Smart Teach button until the Learn LED is on.

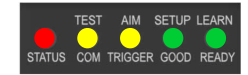

Figure 8. Smart Teach Interface: Learn Mode

2. Release the button to enter Learn mode.

The Learn LED blinks until the procedure is complete. The Learn procedure ends when the Image Processing and Decoding parameters for a single code are successfully saved in the reader memory, the Green Spot is activated, the Learn LED stops blinking, and the ABR emits 3 high pitched beeps.

<sup>6</sup> The Learn procedure does not recognize the following symbologies: Postal Codes, Pharmacode, MSI, Standard 2 of 5, or Matrix 2 of 5.

# Advanced Configuration

Use the following procedures for a more advanced configuration of the ABR. Advanced configuration requires Barcode Manager software. For complete configuration instructions, refer to the Instruction Manual at *[www.bannerengineering.com](http://www.bannerengineering.com)*. Search for p/n 207634 to view the Instruction Manual.

# Install Barcode Manager

Administrative rights are required to install the Barcode Manager software.

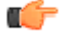

Important: Install Barcode Manager on a Windows® XP, 7, 8, or 10<sup>7</sup> computer. Barcode Manager does not currently support Windows Embedded (often used in industrial PCs and/or PLCs).

- 1. Download the latest version of Barcode Manager from [www.bannerengineering.com](http://www.bannerengineering.com).
- 2. Navigate to and open the downloaded file.
- 3. Run Barcode Manager Setup.exe to access the installation screen.
- 4. Follow the onscreen installation procedure. After the installation is complete, the Barcode Manager entry is created under Start > Programs > Banner Engineering. A desktop icon is also created.

## Ethernet Device Discovery

The following configuration procedure assumes that a laptop computer running Barcode Manager is connected to a factory default reader through the Ethernet port.

The Barcode Manager user interface opens and displays a list of all the devices belonging to the Local Area Network (LAN).

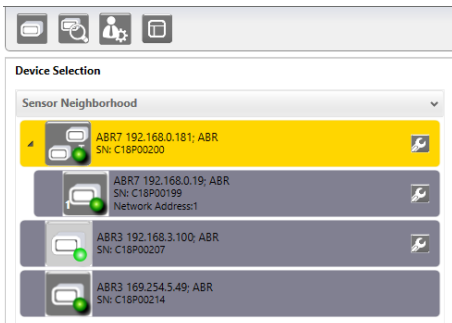

Figure 9. Device Discovery

The Barcode Manager discovery feature also shows devices not belonging to the LAN and displays them in light gray (see Figure 9 on page 5). The following is an example configuration for Windows® operating system version 7, 8, or 10.

- 1. Confirm the network connections. Changing the Local Area Connection (LAN) properties of the programming computer to be compatible with the ABR device on the network may be required for connection.
	- a) Click the Start button, then on the Start menu, click Control Panel or search for Control Panel.
	- b) In Control Panel, click Network and Internet, then click Network and Sharing Center, and then click Change adapter settings.
	- c) Right-click on the connection that you want to change, then click **Properties**.
	- If you are prompted for an administrator password or confirmation, enter the password or provide confirmation.
	- d) In the connection properties, click Internet Protocol Version 4 (TCP/IPv4), and then click Properties.
	- e) In the Internet Protocol (TCP/IPv4) Properties, select Use the following IP address.
	- f) Make sure that the IP address is 192.168.3.1, and the subnet mask is 255.255.255.0.
	- The IP address must be compatible with the default device address 192.168.3.100.
- 2. As an alternate method, change the IP address of the device.
- In Barcode Manager, click **<sup>Fo</sup>** Find Devices.

The device displays in Sensor Neighborhood with a dark gray icon, meaning it is now part of the LAN and can be configured. The new IP address also displays.

4. Double-click or drag the **device**  $\overline{C}$  icon into the **Selected Device Information Area.** 

Details about the device display in this area.

After device discovery, configure your device through Barcode Manager. Go to Automatic Setup on page 5.

# Automatic Setup

To begin configuration, the reader must be correctly mounted at the correct reading distance for your application so that its Field of View covers the application reading area.

- 1. Click **D** Open Device Configuration. The Open Device Configuration window opens showing the list of configurations (jobs) currently saved on the device. For new devices, the only saved configuration is the Default configuration.
- 2. Click OK. The device enters continuous mode and begins acquiring images.
- 3. Place the application code in front of the reader at the correct application reading distance.
- 4. If needed, focus the reader on the code.

<sup>7</sup> Microsoft and Windows are registered trademarks of Microsoft Corporation in the United States and/or other countries.

- 5. After the code is positioned, click **Pause**  $\Box$  to stop image acquisition.
- 

 $\blacksquare$  $\Rightarrow$ 

Note: If the image display area is too dark to see the images being captured, drag the Gain and Exposure Time sliders to the right to increase visibility. This will not affect Automatic Setup.

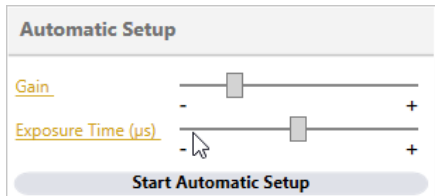

- Figure 10. Gain and Exposure Time
- 6. Click Start Automatic Setup. The Automatic Setup window opens.

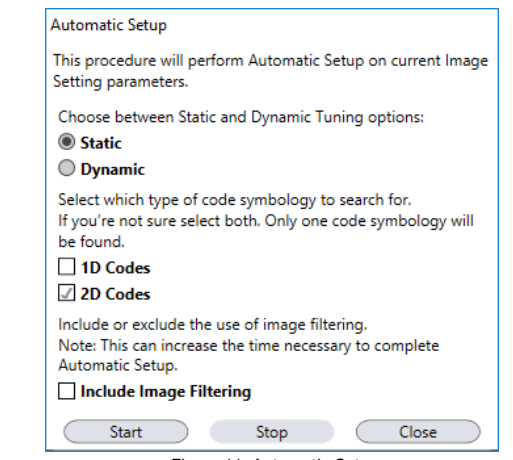

- Figure 11. Automatic Setup
- 7. Select the correct reading conditions: Static or Dynamic Self-Tuning option, 1D or 2D code. Select Include Image Filtering to find the best decoding condition.

# 8. Click Start.

The reader begins acquiring images, adjusting the brightness and focus (for autofocus models), and adjusting the decoding settings to find a barcode and optimize reading for the first code it finds. At the end of the procedure the Status: Completed message displays. 9. Close the **Automatic Setup** window.

Your reader is now optimized for decoding. Continue setting up the reader for your application as desired. Typically, Reading Phase is configured next.

# Specifications

#### Supply Voltage

10 V dc to 30 V dc

#### Consumption

0.7 A to 0.2 A maximum

# Communication Interface

Main RS232 or RS422 full duplex: 2400 bit/s to 115200 bit/s<br>Auxiliary - RS232: 2400 to 115200 bit/s<br>Ethernet<sup>8</sup>: 10/100 Mbit/s

#### Inputs

Input 1 (External Trigger) and Input 2 opto-isolated and polarity insensitive **Outputs** 

3 NPN or PNP short circuit protected outputs available Optical Features

#### See the Instruction Manual for details

LED Safety: LED emission according to EN 62471

### Image

1.3 MP: 1280 × 1024 pixels, SXGA

#### Construction

Aluminum

### Operating Conditions

Operating Temperature<sup>9</sup>: 0 °C to +50 °C (+32 °F to +122 °F)<br>Liquid lens models Operating Temperature<sup>9</sup>: 0 °C to +45 °C (+32 °F to +113 °F)<br>Storage Temperature: –20 °C to +70 °C (–4 °F to +158 °F) 90% maximum relative humidity (non-condensing)

# Environmental Rating<br>IEC IP67<sup>10</sup>

#### Parameter Storage

Permanent memory (Flash)

#### **Other**

Smart Teach Button (configurable via Barcode Manager), Beeper Required Overcurrent Protection

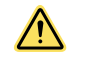

WARNING: Electrical connections must be made by qualified personnel in accordance with local and na-tional electrical codes and regulations.

Overcurrent protection is required to be provided by end product application per the supplied table. Overcurrent protection may be provided with external fusing or via Current Limit-ing, Class 2 Power Supply.

Supply wiring leads < 24 AWG shall not be spliced.<br>For additional product support, go to *[www.bannerengineering.com](http://www.bannerengineering.com)*.

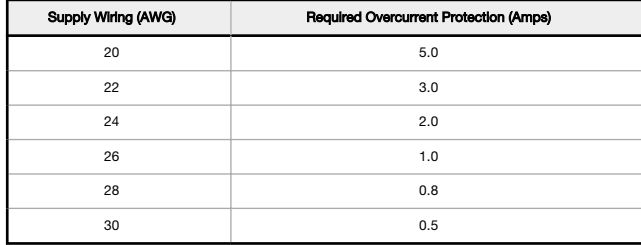

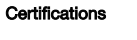

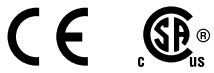

### Barcode Types

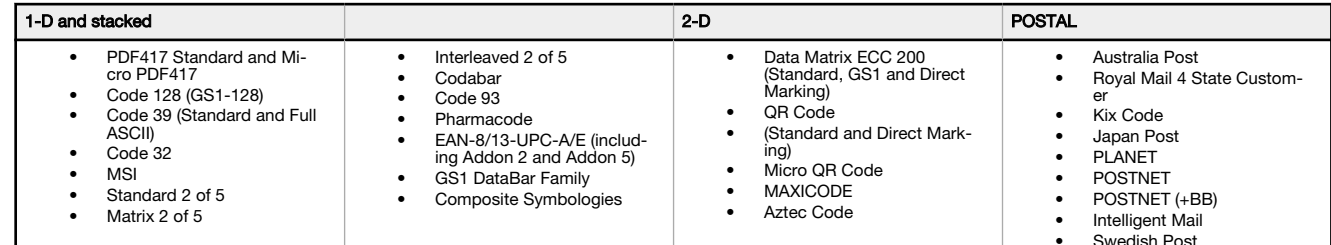

### FCC Statement

Modifications or changes to this equipment without the expressed written approval of Banner Engineering could void the authority to use the equipment.

This device complies with PART 15 of the FCC Rules. Operation is subject to the following two conditions: (1) This device may not cause harmful interference, and (2) this<br>device must accept any interference received, inclu

This equipment has been tested and found to comply with the limits for a Class A digital device, pursuant to part 15 of the FCC Rules. These limits are designed to provide<br>reasonable protection against harmful interference

# PC Requirements—Barcode Manager

Administrative rights are required to install the Barcode Manager software.

Operating System Microsoft® Windows® operating system version XP SP3, 7, 8, or 1011 Barcode Manager does not currently support Windows Embedded (often used in industrial PCs and/or PLCs)

# System Type

32-bit or 64-bit

## Hard Drive Space

2 GB hard disk for 64-bit machines; 1 GB hard disk for 32-bit machines

#### Memory (RAM)

1 GB RAM

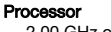

2.00 GHz or faster microprocessor

Screen Resolution One 19-inch or larger monitor, optimized for 1280×1024 resolution

## Third-Party Software

Web Browser: Google Chrome, Mozilla Firefox, Microsoft Internet Explorer, Opera, etc.

Connection 100 Base-T Ethernet

The Ethernet interface supports application protocols: TCP/IP, EtherNet/IP, Modbus TCP

9 High ambient temperature applications should use metal mounting bracket for heat dissipation.<br>10 IFC IP67 when correctly connected to IP67 cables with seals.

10 IEC IP67 when correctly connected to IP67 cables with seals.<br>11 Microsoft and Windows are registered trademarks of Microsoft

11 Microsoft and Windows are registered trademarks of Microsoft Corporation in the United States and/or other countries.

This product is covered by one or more of the following patents: Design patents: EP002197715, JP1521956, JP1522252, USD765755, ZL201330393980.2

Utility patents: EP0996284811, EP10994281, EP112831581, EP1398611B1, EP1413971B1, EP2517148B1, EP2649555B1, JP4435343B2, JP4571258B2, US651218, US6616039, US680114, US6997385, US703994, US7387246, US8058000, US8058000, US8

# Banner Engineering Corp. Limited Warranty

Banner Engineering Corp. warrants its products to be free from defects in material and workmanship for one year following the date of shipment. Banner Engineering Corp. will repair or replace, free ot<br>charge, any product o

THIS LIMITED WARRANTY IS EXCLUSIVE AND IN LIEU OF ALL OTHER WARRANTIES WHETHER EXPRESS OR IMPLIED (INCLUDING, WITHOUT LIMITATION, ANY WARRANTY OF MERCHANTABIL-<br>ITY OR FITNESS FOR A PARTICULAR PURPOSE), AND WHETHER ARISING

This Warranty is exclusive and limited to repair or, at the discretion of Banner Engineering Corp., replacement. IN NO EVENT SHALL BANNER ENGINEERING CORP. BE LIABLE TO BUYER OR ANY<br>OTHER PERSON OR ENTITY FOR ANY EXTRA COS

Banner Engineering Corp. reserves the right to change, modify or improve the design of the product without assuming any obligations or liabilities relating to any product previously manufactured by<br>Banner Engineering Corp.

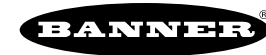